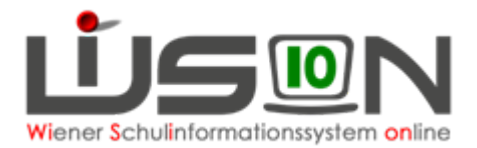

## **A) Verwendung der Mehrfachbearbeitung beim erstmaligen Erfassen der GTB-Daten**

GTB Daten können in Einzelbearbeitung bei jedem Schüler/jeder Schülerin eingetragen werden, jedoch hat sich auch die Arbeitsweise mit der Mehrfachbearbeitung auch für "Offene Schulformen" bewährt, die nicht alle Kinder an allen Tagen in der Betreuung haben.

Unabhängig davon, welches Menü und welche/wie viele Betreuungstage in einer Klasse benötigt werden, weist man in der Mehrfachbearbeitung (**nachdem der zahlungsverpflichtet\* und der Rechnungsempfänger\* erfasst wurden**!) allen Schüler/innen den GTB Zeitbereich "von – bis" zu, alle Tage Betreuung und ein/e Menü/Jause zu, das hauptsächlich gebraucht wird.

Danach können in der Einzelbearbeitung die nicht gewünschten Werte korrigiert werden.

### **Vorarbeiten in WiSion®:**

Für alle ausgewählten Datensätze müssen VOR der Mehrfachbearbeitung sämtliche Mussfelder (\*) (besonderes Augenmerk auf "zahlungsverpflichtet" und Rechnungsempfänger) erfasst sein!

## **Empfohlener Arbeitsvorgang in WiSion®:**

Schüler/innen - Stand aktuell **-** Anzeige der Maske wählen in den **Einstellungen: Schüler/innen**

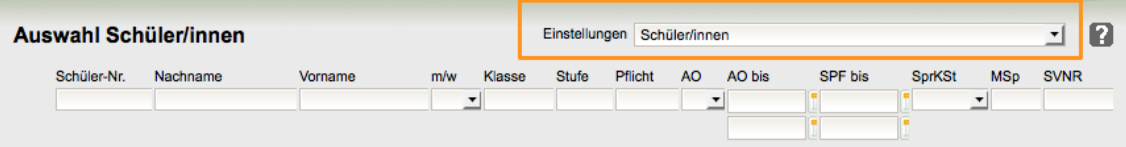

Für die weitere Bearbeitung wird ein Vorgehen **nach Klassen** gefiltert (oder höchstens Schulstufen, max. ca. 100 Datensätze) empfohlen.

- Klassenfilter setzen auf z.B. 4D Filter anwenden je nach Schulform alle Kinder der Klasse markieren, oder nur diejenigen, die mit GTB-Daten benötigt werden.
- Klick auf die Schaltfläche "**Mehrfache Bearbeitung".** Dieser Vorgang des Öffnens von vielen Datensätzen nimmt einige Zeit in Anspruch, bitte um Geduld! Die Registerkarte mit den Grunddaten (GD) wird angezeigt.
- Wechsel auf die Registerkarte GTB1: Folgende Maske (Bsp. für das Schuljahr 15/16) ist zu sehen:

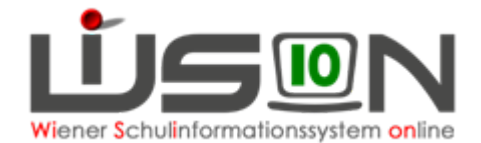

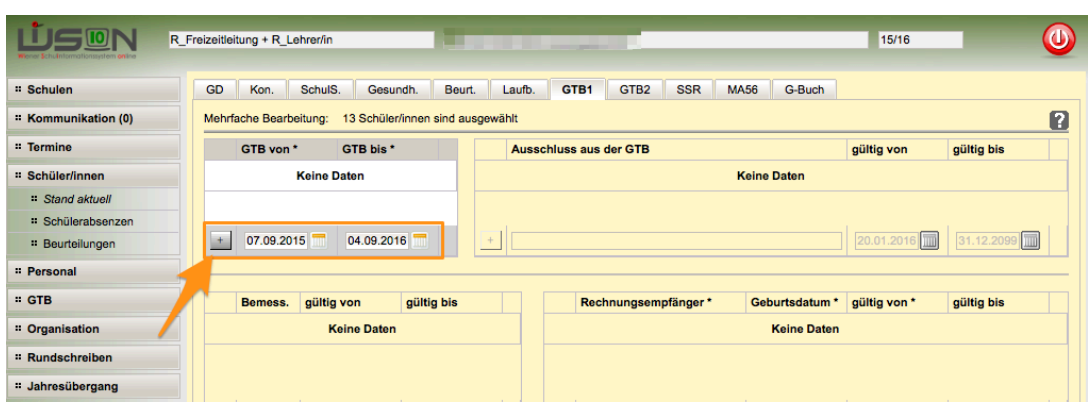

- Klick auf das "+", um das (gewünschte) Datum hinzuzufügen!
- Wechsel auf RK GTB2 **OHNE SPEICHERN**!
- Das Anklicken des Dropdownpfeiles öffnet Auswahlmöglichkeit des gewünschten VZR, für den die erfassten Eintragungen gelten sollen:

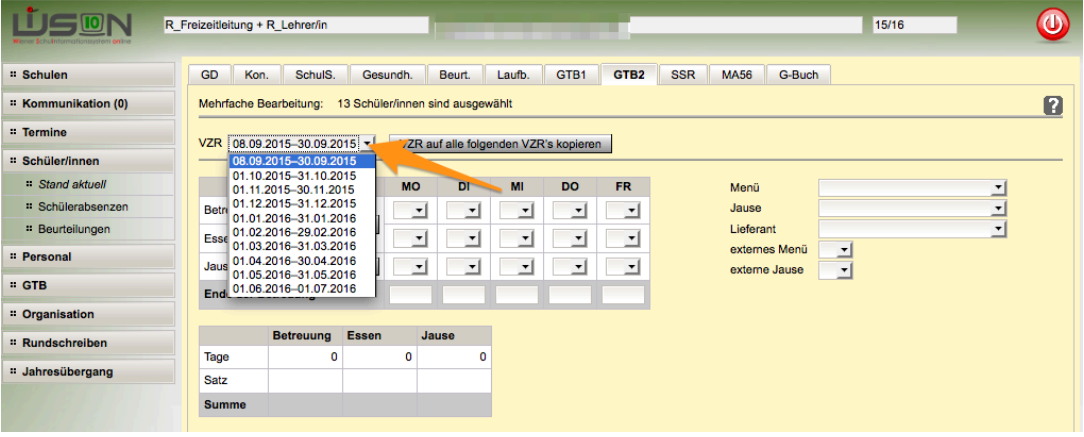

- Klick auf "Alle" für Essen und Betreuung: "J" erscheint für JA ("N" steht für NEIN, weißes Feld ausgewählt lässt Eingabefeld leer)
- Klick auf Jause (sofern erforderlich)
- **Auswahl eines Menüs**
- **Auswahl Jause** (sofern erforderlich)
- Anhaken "externe Jause" ist sinnvoll, wenn die gesamte Schule sicher keine Jause bestellt. Irrtümliches späteres Anklicken wird somit unterbunden, weil das Feld ausgegraut wird.
- **KLICK AUF "VZR auf alle folgenden VZR's kopieren"** erfasst die Werte für alle folgenden Verrechnungszeiträume.

08.05.2017 / GTB-Team für WiSion® Mehrfachbearbeitung Seite 2 von 4

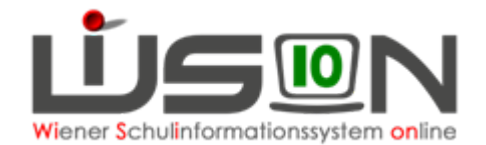

- **SPEICHERN!** Bitte um Geduld, da dieser Vorgang auf sehr viele Datensätze zugreift! Nach Abschluss des Speichervorganges gibt es eine Meldung über die Anzahl der nicht/gespeicherten Datensätze.
- **Klick auf "Schließen".**
- BEENDEN DER MEHRFACHBEARBEITUNG durch **Klick auf Schaltfläche "Zurück"**.

### **HINWEIS:**

**Nicht gespeichert** werden die gewünschten Eingaben der Mehrfachbearbeitung, wenn bei dem Schüler/der Schülerin ein oder mehrere "Mussfelder" fehlerhaft oder nicht befüllt wurden, wobei auch genau angeführt wird, um welchen Fehler es sich handelt. Diese Fehler sind beim jeweiligen Schüler/bei der jeweiligen Schülerin in den Datenfeldern auszubessern. Die GTB-Eingaben müssen dann für diese Schüler/innen ohne Mehrfachbearbeitung nacherfasst werden.

# **B) Verwendung der Mehrfachbearbeitung für Korrekturen/zusätzliche Eintragungen**

Soll die Mehrfachbearbeitung für eine ev. Korrektur von bereits erfassten Daten auf der RK GTB2 verwendet werden, so muss beachtet werden, dass

- durch **leere "weiße Felder" KEINE bereits auf den RK bei den Kindern erfassten Werte überschrieben werden**,
- ein **JA** das Hakerl für alle ausgewählten Datensätze setzt und

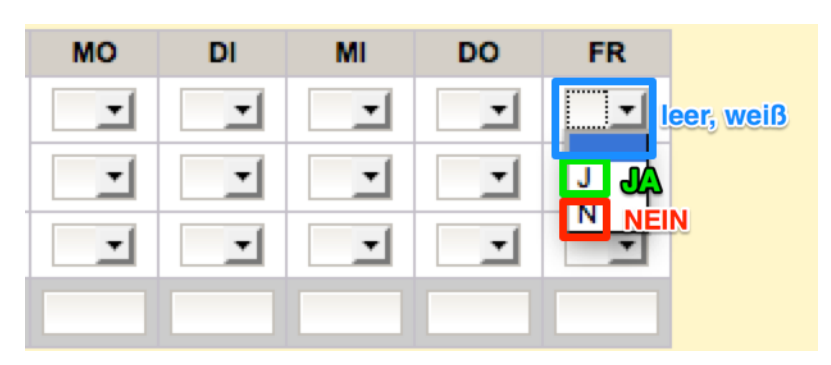

• ein **NEIN** bereits gesetzte Hakerl löscht.

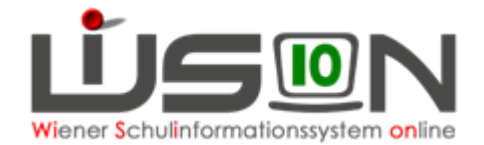

#### **HINWEIS:**

Eine Korrektur/Veränderung mit der Mehrfachbearbeitung **für einen bereits erfassten GTB-Zeitbereich (von\* - bis\*)** auf der RK GTB1 ist nicht möglich, da es keine Überschneidungen im Zeitbereich geben darf:

Folgende Fehlermeldung wird angezeigt:

Datensätze gespeichert: 0

"F11.0011 Einfügen ist nicht möglich, da sich der neue Zeitbereich mit zumindest einem bereits erfassten Zeitbereich überschneidet."

### **Auch das Löschen eines bereits erfassten GTB-Zeitraumes von\* – bis\* kann nur mehr einzeln und nicht mit der Mehrfachbearbeitung erfolgen.**

#### **HINWEIS:**

Bereits erfasste **Entlassungszeiten** können **mit der Mehrfachbearbeitung** auf einen anderen Wert verändert, jedoch **nicht gelöscht** werden! Dies muss in der Einzelbearbeitung auf der RK GTB 2 durchgeführt werden.